# At-home Non Minooka 201 iPad Parent **Instructions**

For an at-home, personal iPad/iPhone or not provided by the district, here are some instructions to help parents set up and use an iPad for Minooka 201 Kindergarten and 1st Grade remote learning.

#### [Personal](#page-0-0) iPad

**Initial [Setup](#page-1-0)** [Google](#page-2-0) Apps **[SeeSaw](#page-3-0)** [IXL](#page-3-1) [Learning](#page-4-0) A-Z (Raz Kids) [Zoom](#page-4-1) on iPad

#### **[Support](#page-4-2)**

## <span id="page-0-0"></span>Personal iPad

Free Apps to install:

- Seesaw Class Link to App [Store](https://apps.apple.com/us/app/seesaw-class/id930565184)
- Google Drive Link to App [Store](https://apps.apple.com/us/app/google-drive/id507874739)
- Kids A-Z Link to App [Store](https://apps.apple.com/us/app/kids-a-z/id474207297)
- IXL Link to App [Store](https://apps.apple.com/us/app/ixl/id693689912)
- Zoom Link to App [Store](https://apps.apple.com/us/app/zoom-cloud-meetings/id546505307)

To help speed up the process of getting to Minooka 201 specific sites quicker, we suggest using the Add to Homepage option in Safari:

- 1. Open the Safari app.
- 2. Navigate to **links.min201.org**.
- 3. In the top right corner, tap the Share button.
- 4. On the bottom bar, scroll over to "Add to Home" screen and tap it.
- 5. Change the name if you'd like and tap "Add".
- 6. On the Links [Page,](https://links.min201.org/) click on the Clever icon.
- 7. In the top right corner, tap the Share button.
- 8. On the bottom bar, scroll over to "Add to Home" screen and tap it.
- 9. Change the name if you'd like and tap "Add".
- 10. This is set both the Student Links Page and Minooka-specific Clever links easily accessible.

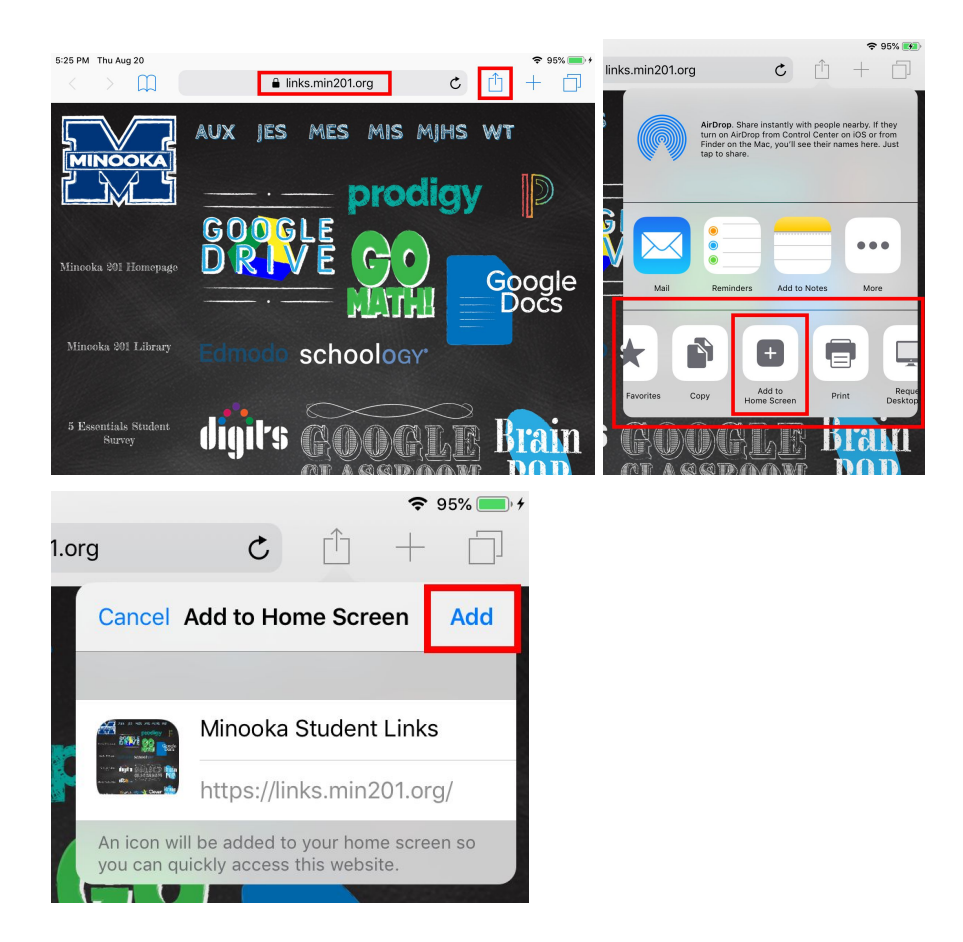

## <span id="page-1-0"></span>Initial Setup

Once you have the apps from above installed we must first sign your student into the google drive app. If you already have the [Google](https://docs.google.com/document/d/1fcMalobnddYqZ7L-LxE_H7Nxqcb9QIPnOExnN17jIEk/edit#bookmark=id.tyl7xvc3dro1) Drive app installed follow the instructions in the Google Apps section and return here to continue.

- 1. Open the Google Drive app and click the blue sign in button.
- 2. Now we will type in your student's email address found on their login card
- 3. Press Next
- 4. Enter your student's password and sign in.

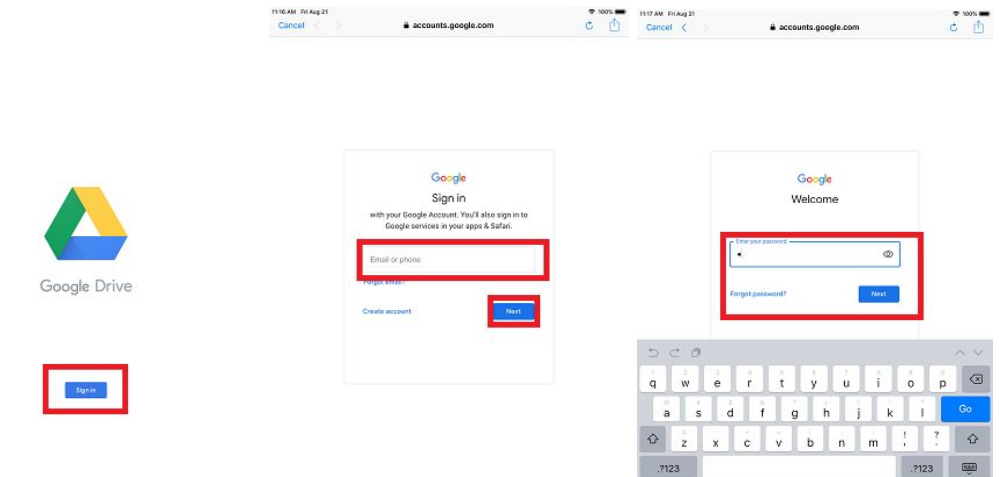

Now that we have your student logged into their Google Account we can begin setting up the other apps listed above

- 1. Go to the Home Screen
- 2. Tap on the Clever shortcut we made earlier
- 3. Choose Login with Google

Once signed in this will bring you to the Clever portal. From here your student will access their resources.

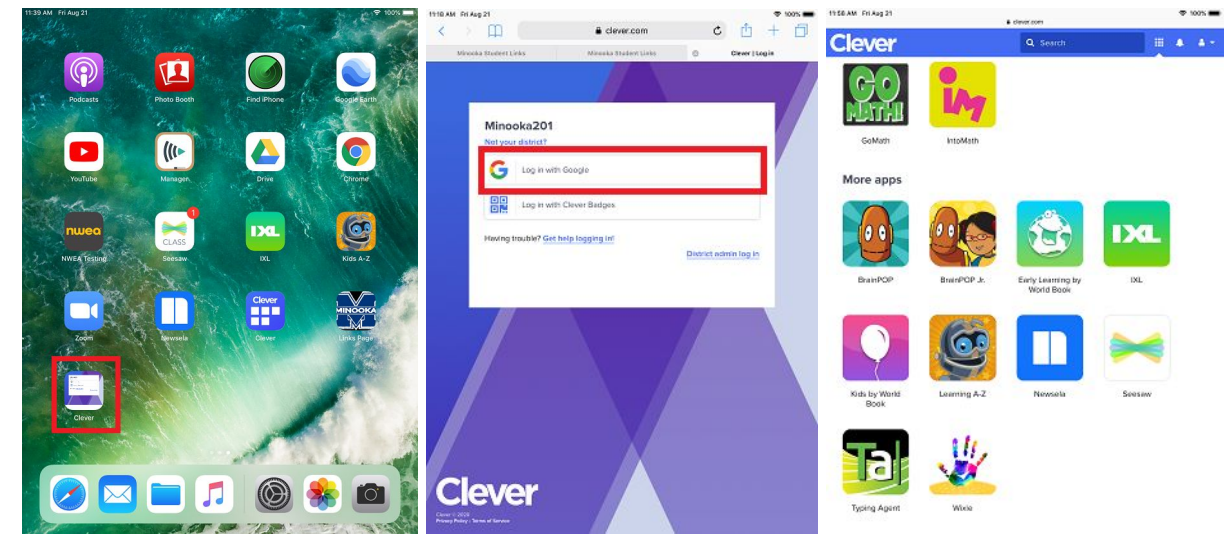

### <span id="page-2-0"></span>Google Apps

If you are already logged into Google on your personal account, you can also log into your students account and switch between them in Google-driven apps.

To add your student's Google Account:

- 1. Open Google Drive app
- 2. Tap on the avatar icon of the logged in account in the top right corner.
- 3. If you student is not logged in already:
	- a. Tap "Add another account"
	- b. Enter your student's min201.org email address and password

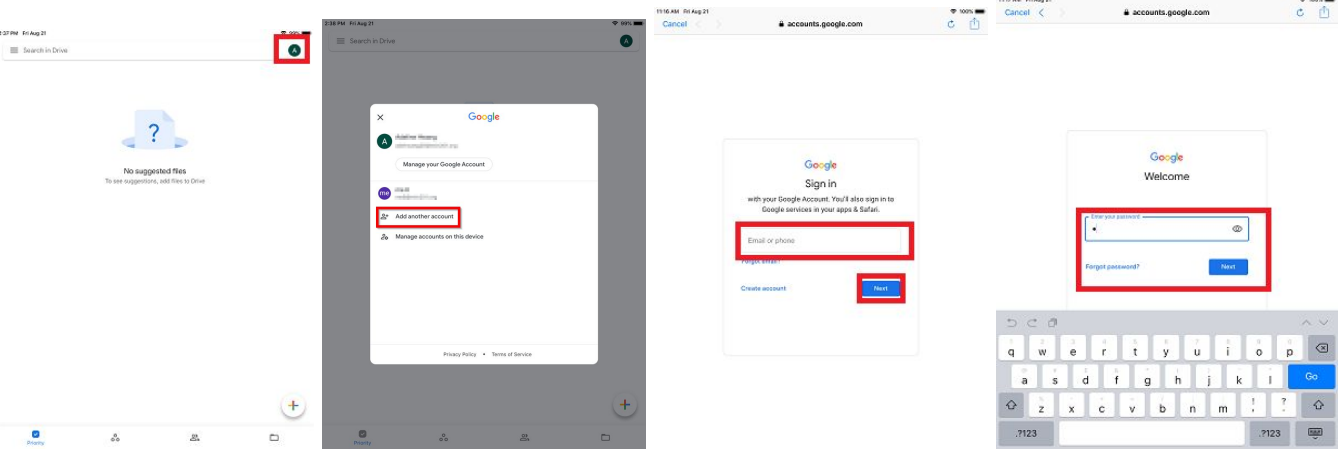

#### <span id="page-3-0"></span>**SeeSaw**

This is the main application for communication and remote instruction.

- 1. From the home screen tap on the Clever shortcut we made earlier Login if need be.
- 2. Tap on the SeeSaw icon and that should open the Seesaw app and log the student in.

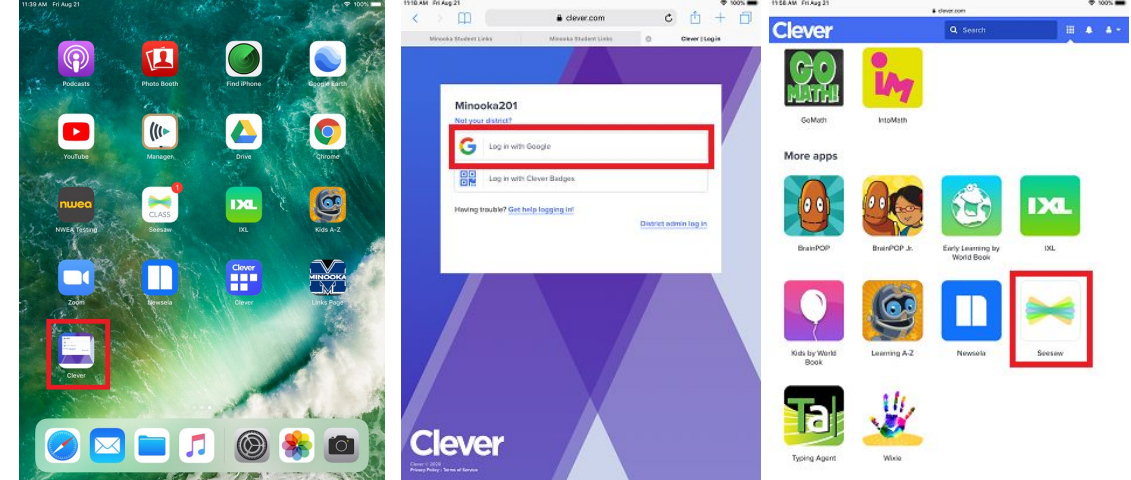

From now on you can use the SeeSaw app directly and the student will be logged automatically.

<span id="page-3-1"></span>IXL

- 1. From the home screen tap the Clever shortcut we made earlier to open the Clever portal
- 2. Now tap on the IXL icon.
- 3. This will open the IXL app
- 4. If prompted to save the login tap Save
- 5. Student should now be logged in to the IXL app

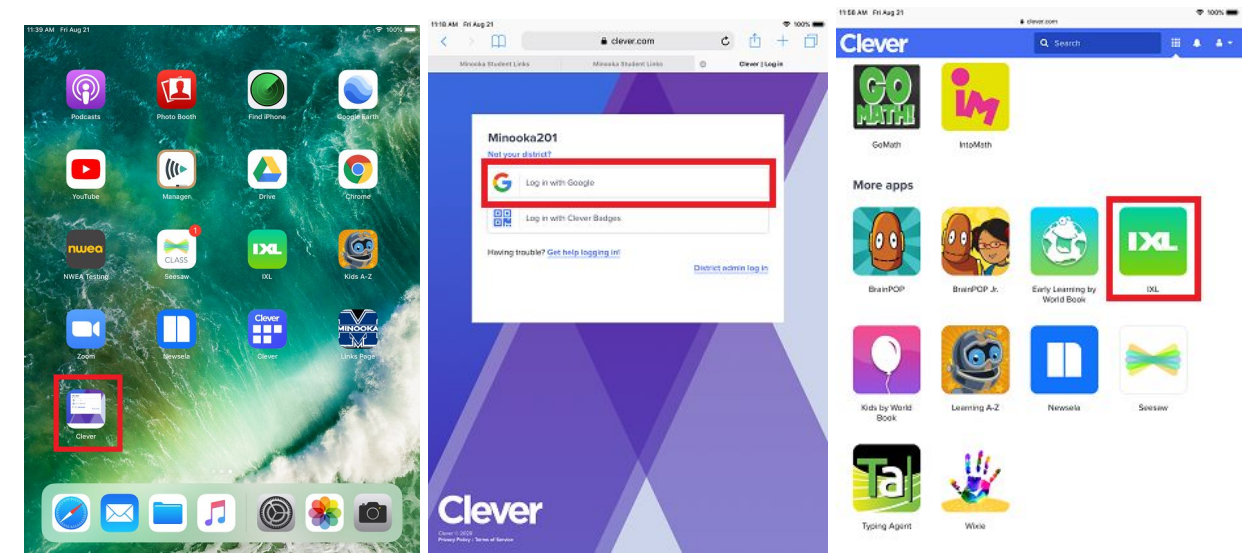

Moving forward you can go directly to the IXL app, without signing into Clever first.

#### <span id="page-4-0"></span>Learning A-Z (Raz Kids)

- 1. From the home screen tap the Clever shortcut
- 2. Tap on the Learning A-Z icon
- 3. This will open and login your student in to the Kids A-Z app

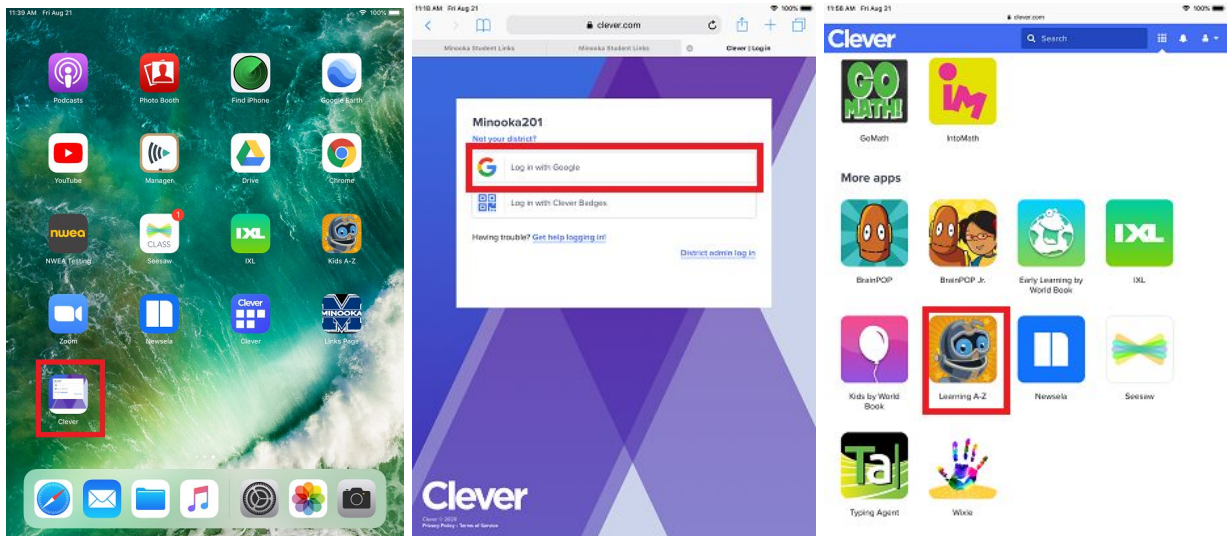

<span id="page-4-1"></span>Moving forward you can access Raz-Kids directly from the app, without signing into Clever first.

#### Zoom on iPad

If you are logged into the Zoom app on your iPad with your personal account, you will need to log out of it before your student can enter their class Zoom, or else your name and account will be joining that Zoom meeting. To log out of Zoom on the iPad:

- 1. Tap on the gear wheel icon to enter the Settings menu.
- 2. Tap on your account.
- 3. Scroll down to the bottom and tap Sign Out.

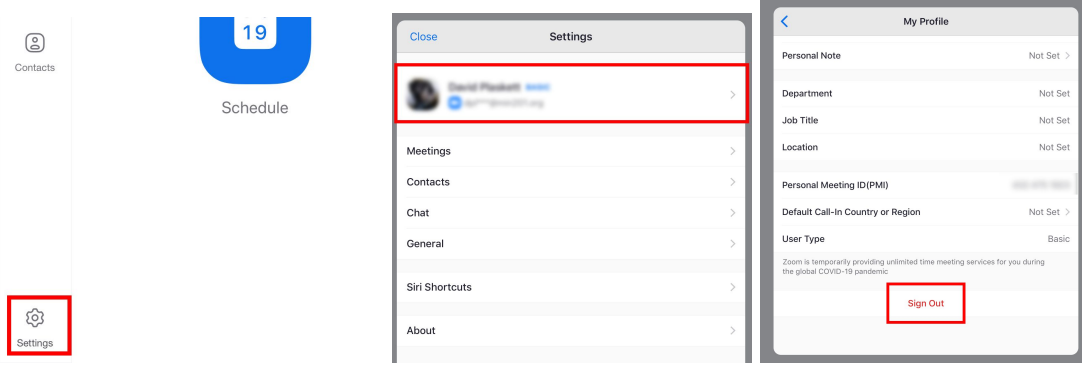

## <span id="page-4-2"></span>Support

If you are having difficulties setting up your accounts on an iPad and or Computer you can submit a help request via email to [pshelp@min201.org](mailto:pshelp@min201.org)